# 考生视频面试操作手册

# **视频面试前准备**

## **考前须知—考前准备**

**1、视频面试设备要求:** 市面主流配置的PC电脑 (windows10及以上、Mac不限) ,运行内存不少于4G、带摄像头 (手 机+pad不可用)。

- **2、智能手机终端:** 带有前置摄像头的智能手机, 桌面手机支架或其他支撑物品
- **3、浏 览 器 要 求:**提前下载好谷歌浏览器的最新版、360极速浏览器的最新版。优先使用谷歌浏览器。

谷歌浏览器下载地址:https://www.google.cn/intl/zh-CN/chrome/

360极速浏览器地址:http://browser.360.cn/ee/

- **4、网络带宽要求:**实际上行带宽2兆以上-2M(即2Mb/s)。
- **5、电 脑 摄 像 头:**请确认电脑摄像头处在能够正常使用状态下,例如:QQ/微信/钉钉等视频聊天可以正常使用。
- **6、电 脑 麦 克 风:**请确认电脑麦克风在正常使用状态下,可进行音视频通话。
- **7、其他备用物品:**电脑内存放一张身份证(护照/居住证等有效证件)照片,以备视频面试前公安系统识别不通过时监

考老师人工核查身份。

# **视频面试流程**

## **视频面试流程—总体流程一览**

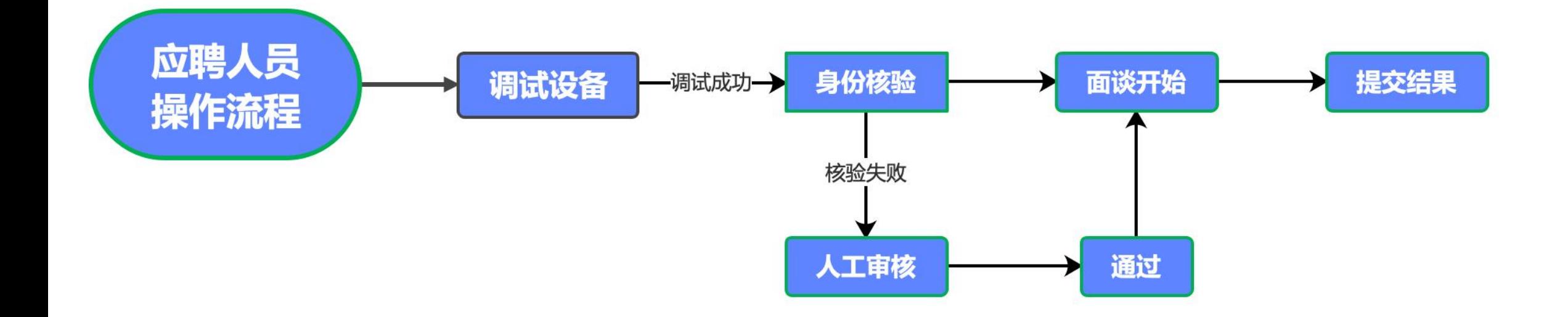

# **视频面试流程—登录页面**

#### **视频面试登录地址:https://www.kaoshixing.com/login/account/login/283230**

登录账号: 身份证号 登录密码: 身份证号后六位 (尾号有x为大写)

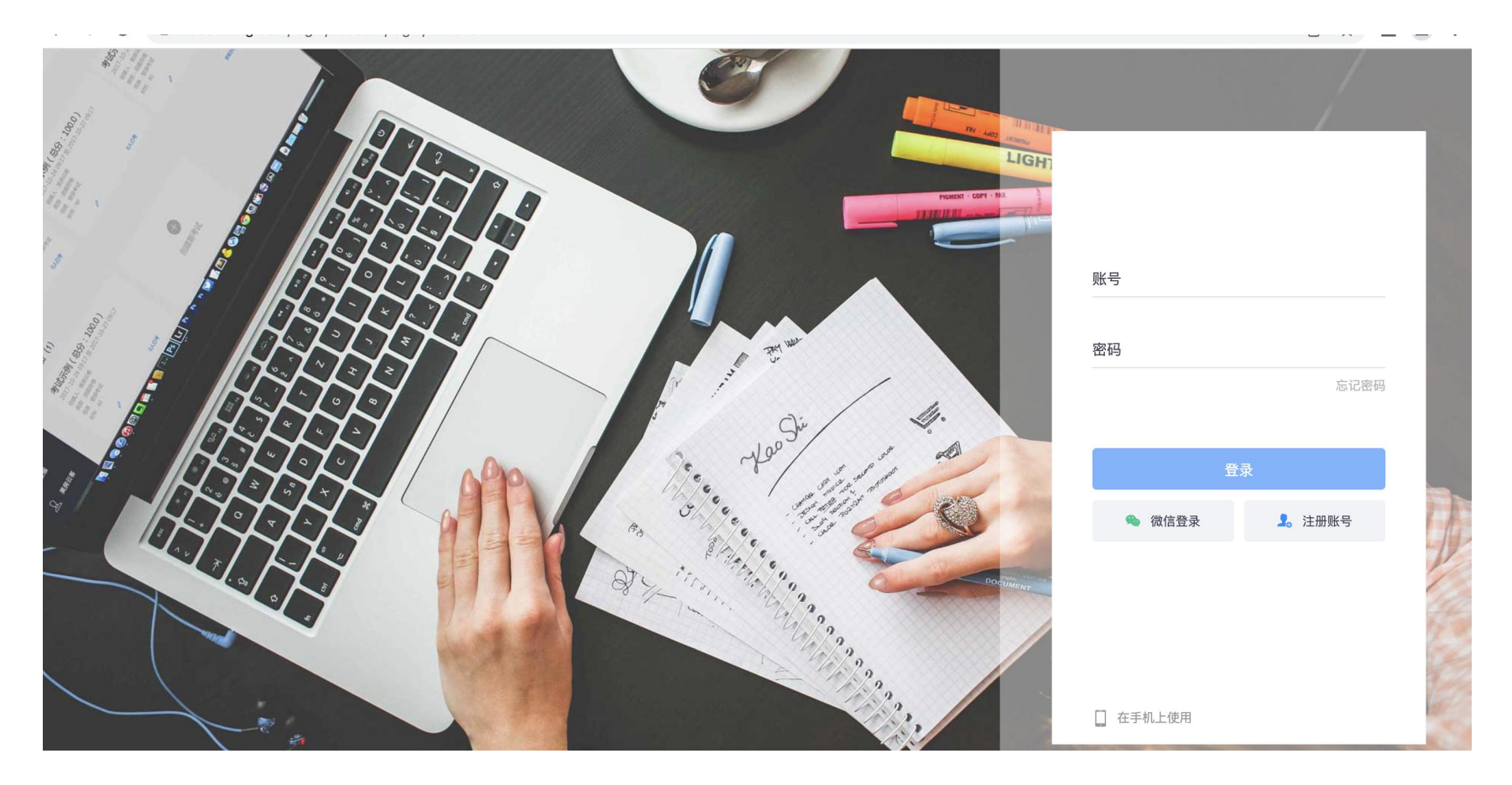

# **视频面试流程—调试设备**

1. 先调试设备(调试摄像头、麦克风设备), 确保作答设备稳定、正常

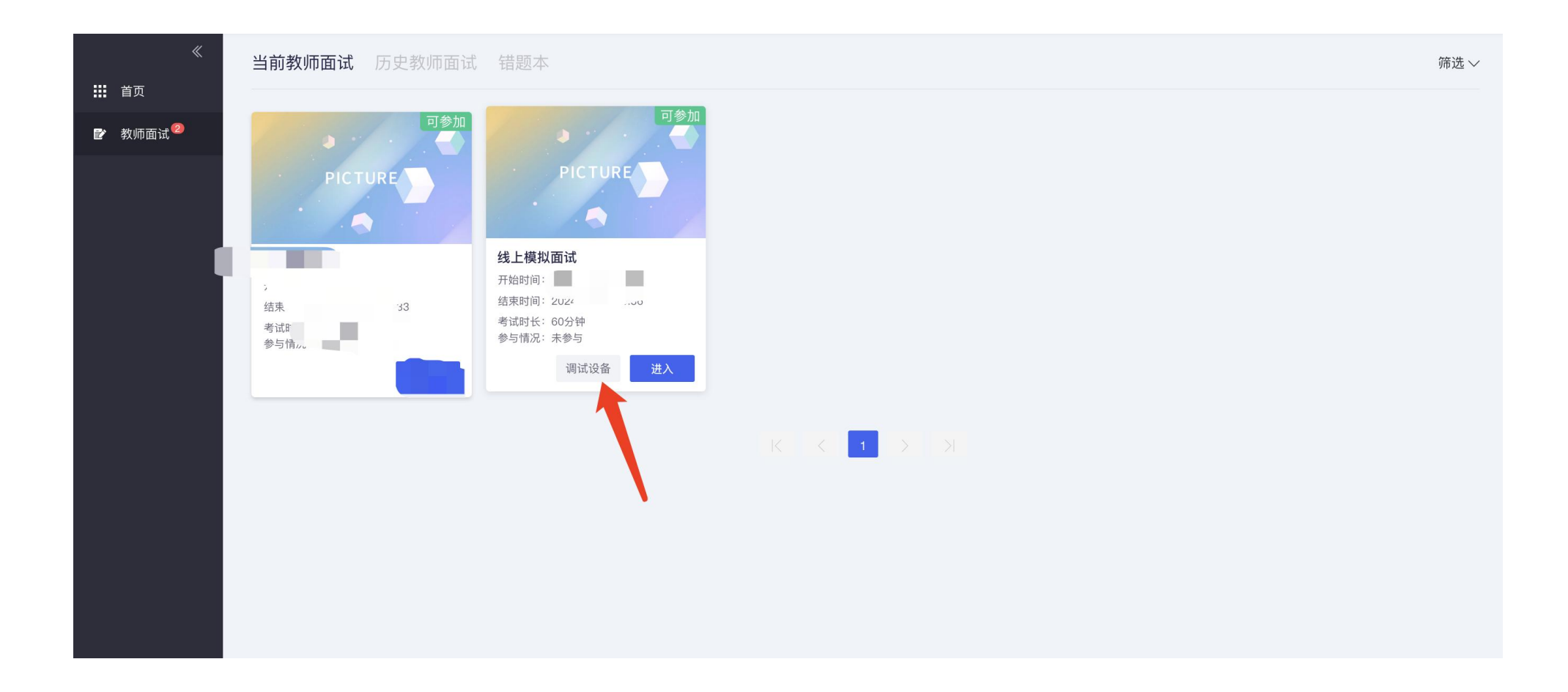

# **视频面试流程—启用摄像头和麦克风**

#### 2.点击启用摄像头和麦克风,状态为正常,有画面,即可下一步

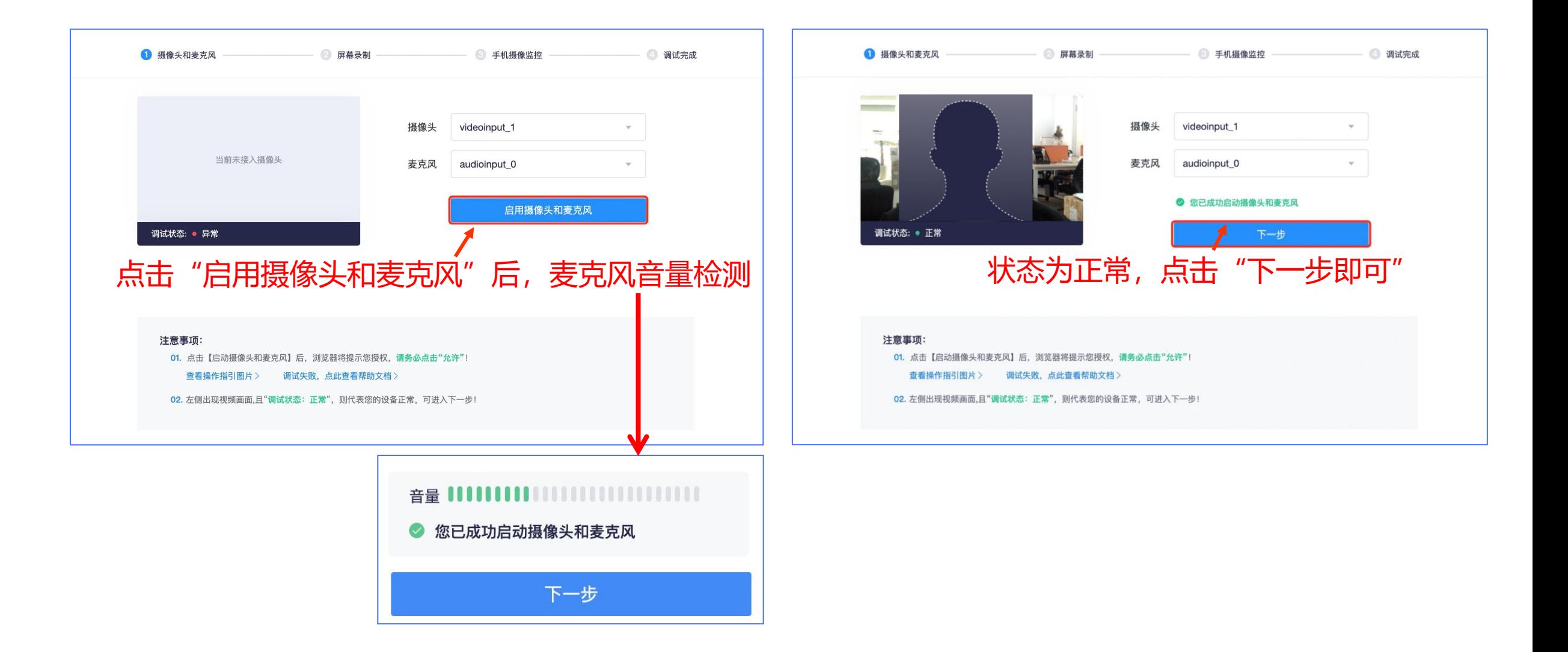

# **视频面试流程—启用屏幕录制**

3.点击启用屏幕录制,在弹出的"共享屏幕"窗口中,选择"整个屏幕"窗口分享。 此时,系统实时共享电脑屏幕画面,录屏功能检测通过。

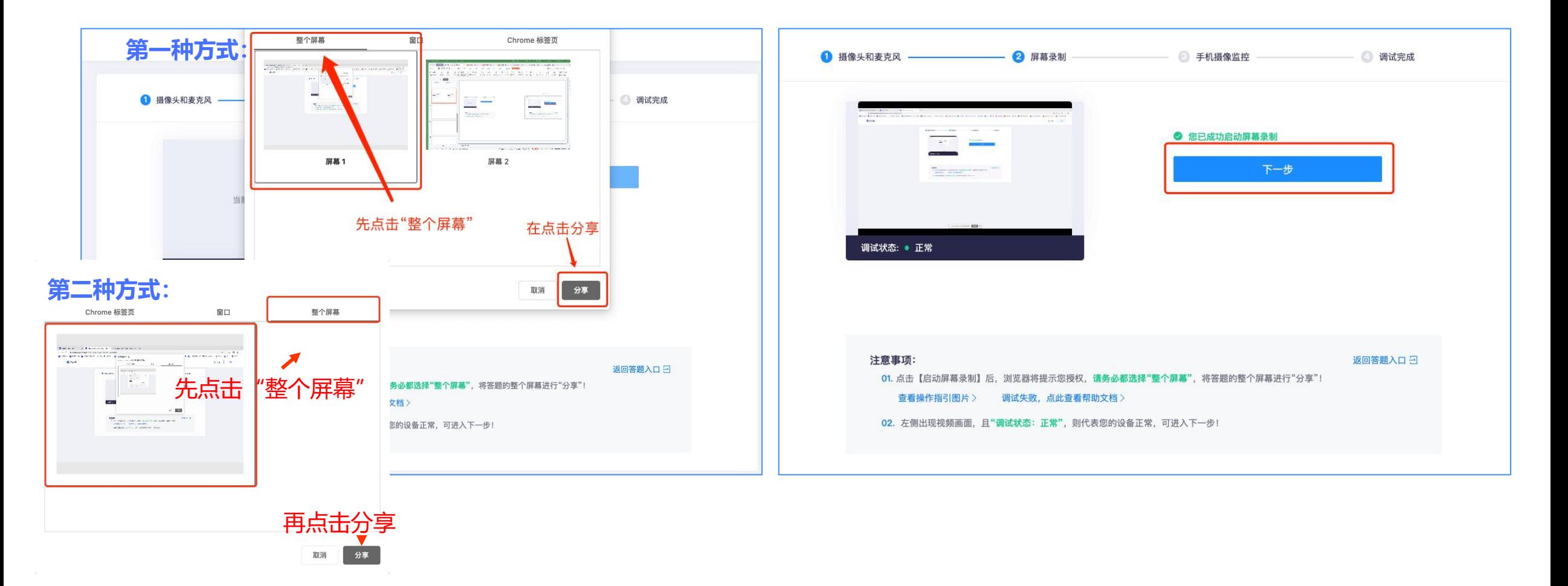

# **视频面试流程—手机副摄像头扫码**

4.手机微信扫码屏幕二维码,并在手机上点击确认,电脑屏幕可以看到手机实时画面,系统检测通过。并 把手机架设在正左侧/右侧1.5-2米左右等位置

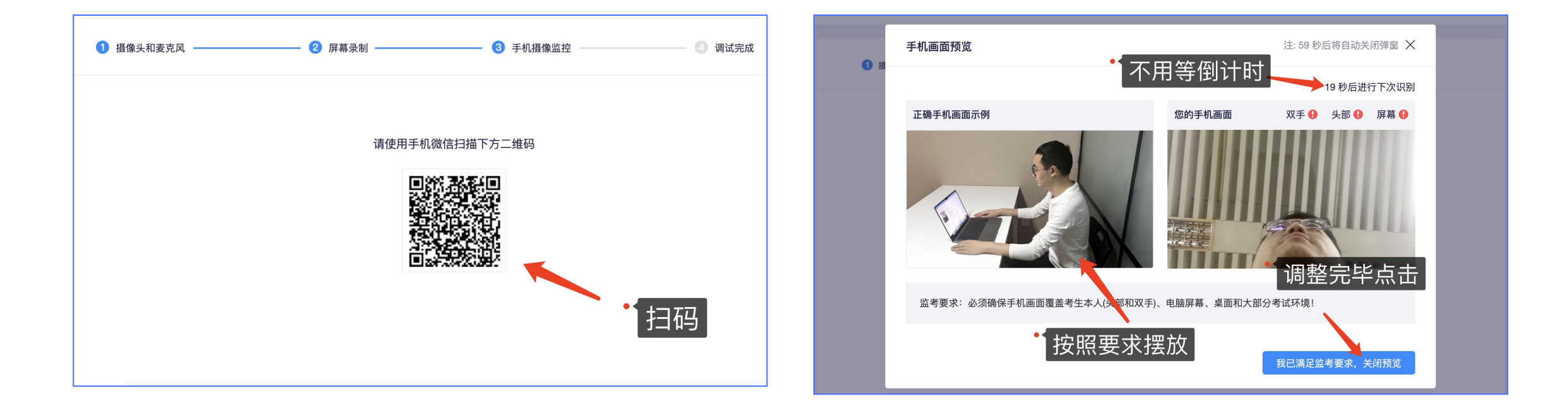

# **视频面试流程—调试成功**

#### 5.调试完成后,点击"下一步"即可,页面提示调试成功,返回答题入口即可。

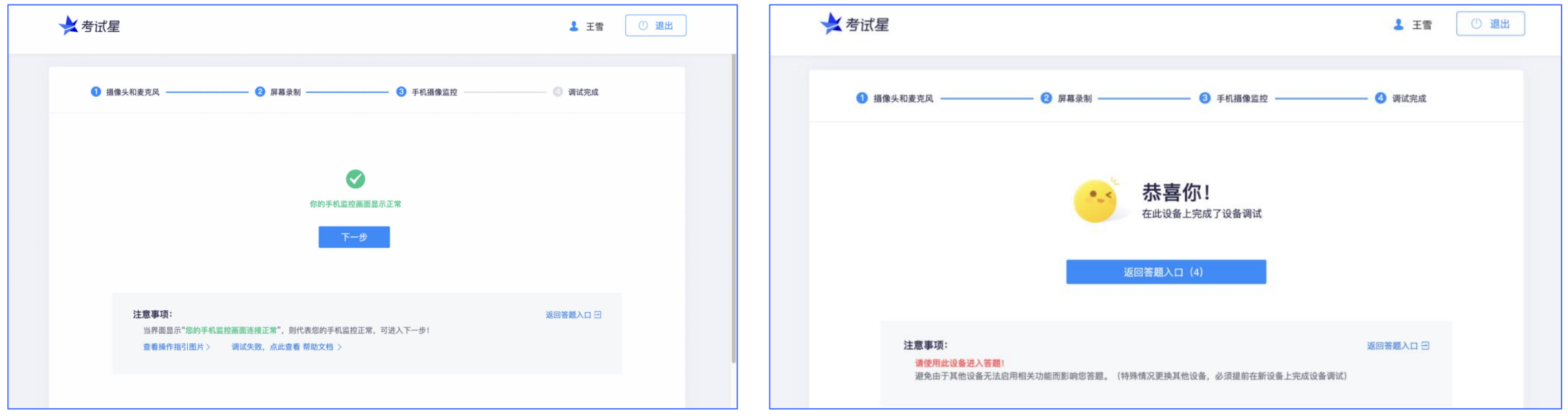

## **视频面试流程—身份核验**

1.设备测试完毕,进入身份核验环节。首先阅读视频面试须知,并在弹出的界面勾选、"我已阅读上述说 明" "我已完成设备调试",点击下方"身份核验"按钮。 2.身份核验环节,点击"拍照"后点击"下一步"(请采集正脸、全脸照片验证成功)进入考试。

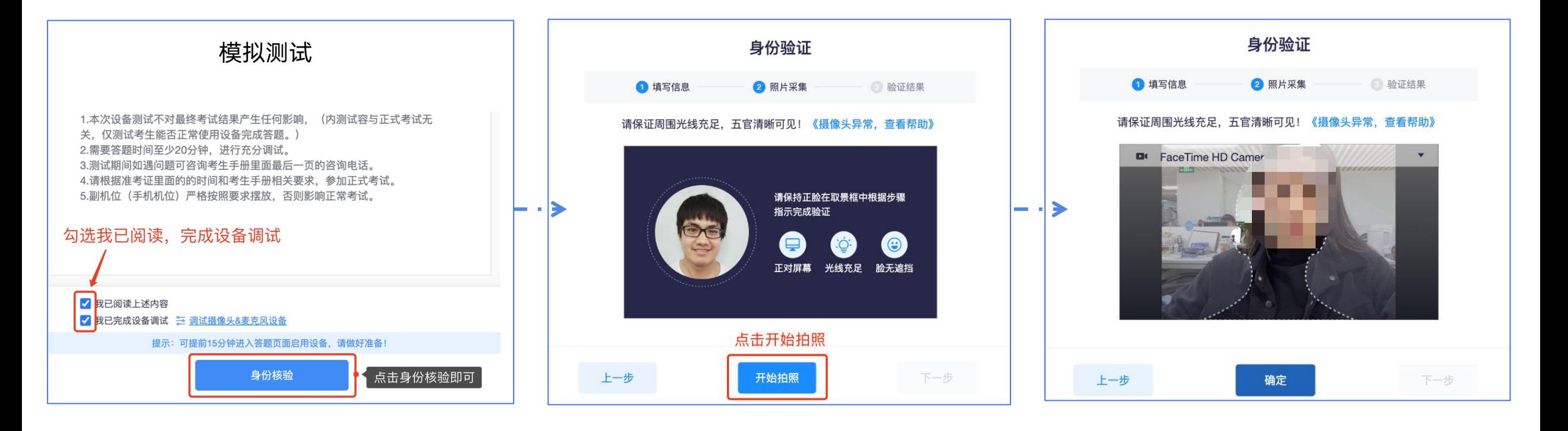

# **视频面试流程—如遇身份核验失败,怎么 办?**

3.身份核验环节,如验证失败,可上传电脑桌面预留的证件照(身份证照片)-提交人工审核。 提交后,请耐心等待,查看审核结果,如已经进入作答页面,可以开始作答。

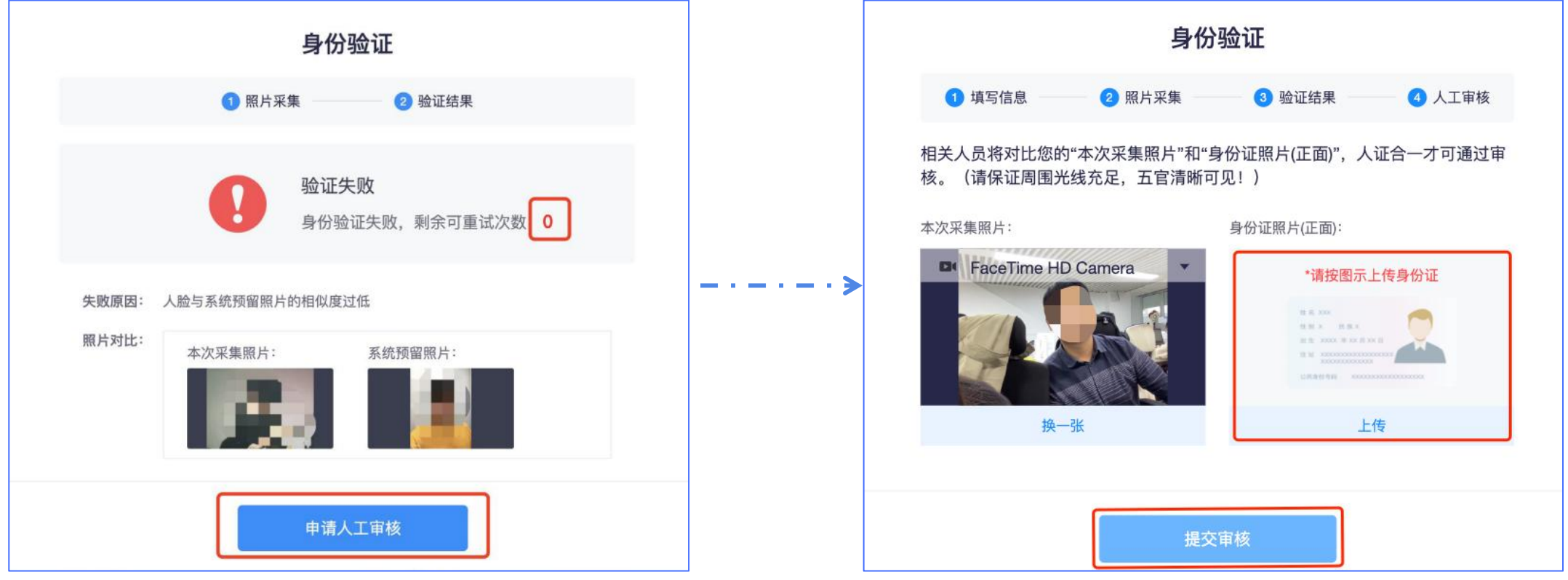

# **视频面试流程—进入视频面试页面**

4.进入试题页面:完成身份信息核验后,点击"开始授权",在弹出的页面选择"整个屏幕"选项,完成屏幕实 时共享,进入正式视频面试页面。请确保左上角实时画面正常,若黑屏,请参照调试设备步骤重新完成调测。请 选择安静环境视频面试,关闭电脑端所有与视频面试无关的软件,避免意外干扰和软件弹窗影响视频面试。

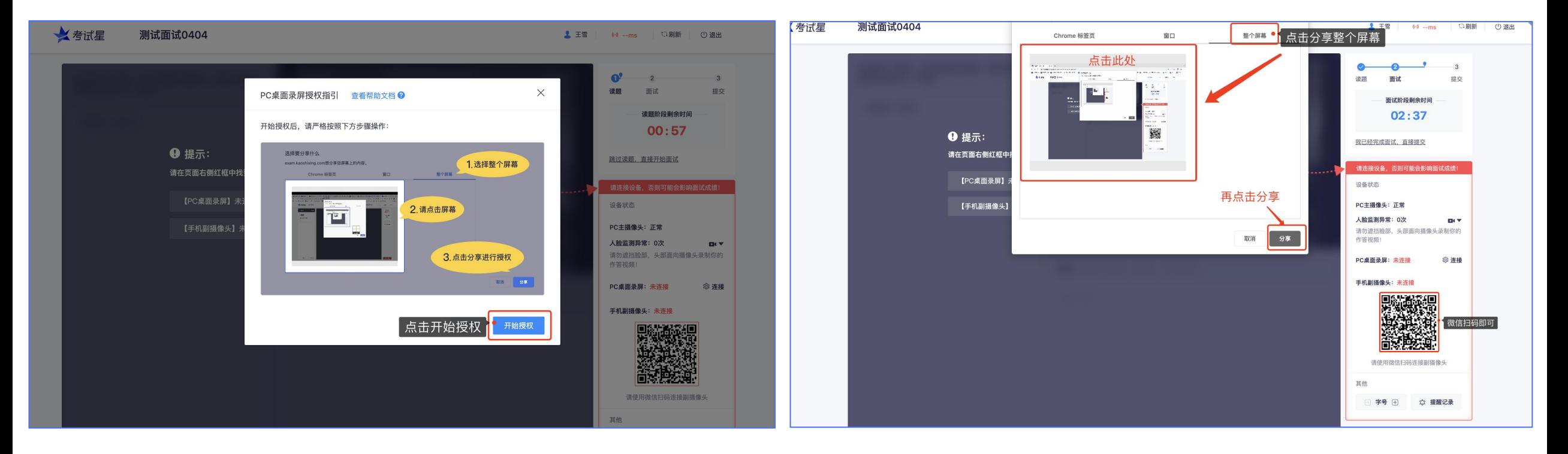

# **视频面试流程—进入视频面试开始作答**

5.开始作答页面:答答题期间,考生需始终保持脸部处于电脑、手机摄像头监控范围内,视频面试现场参见下图。 离开视频面试、遮挡脸部、多人入镜、左顾右盼、接打电话、切换屏幕等作弊或违规行为将被系统记录,并通过 后台人工智能识别+人工判定,超过规定次数等将被系统强制交卷。

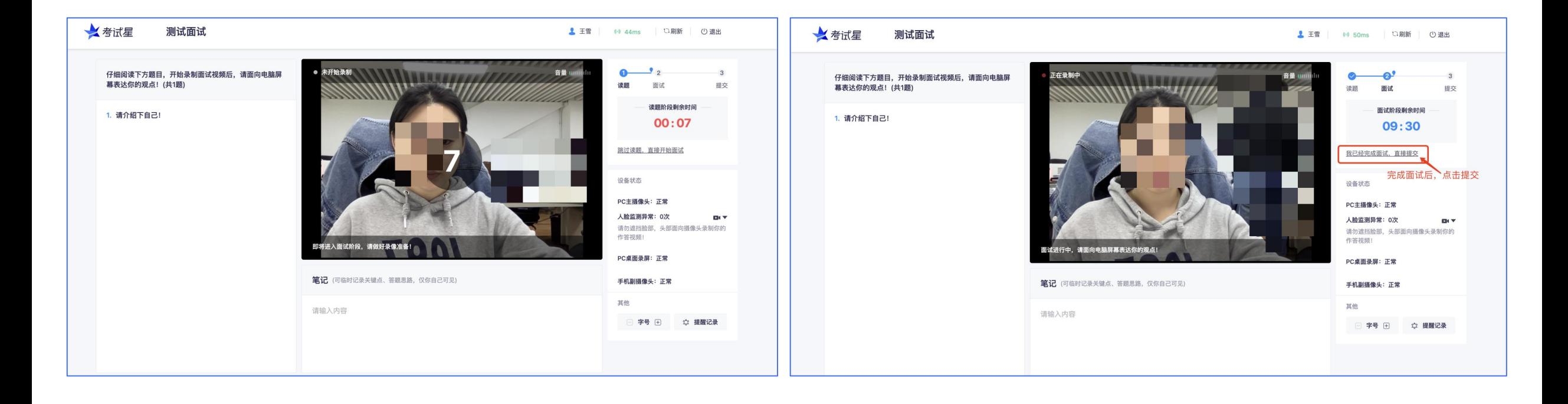

# **视频面试流程—视频面试结束**

6.自动结束视频面试:答题完毕。

注: 视频面试初选结果不在学员端显示, 招聘方自行线下通知

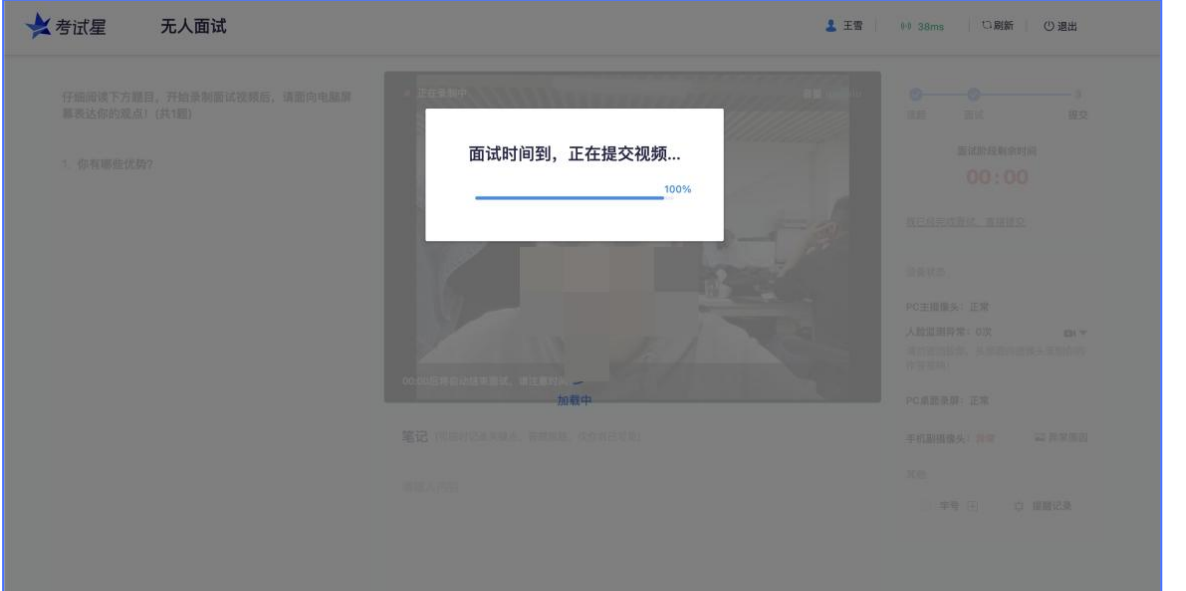

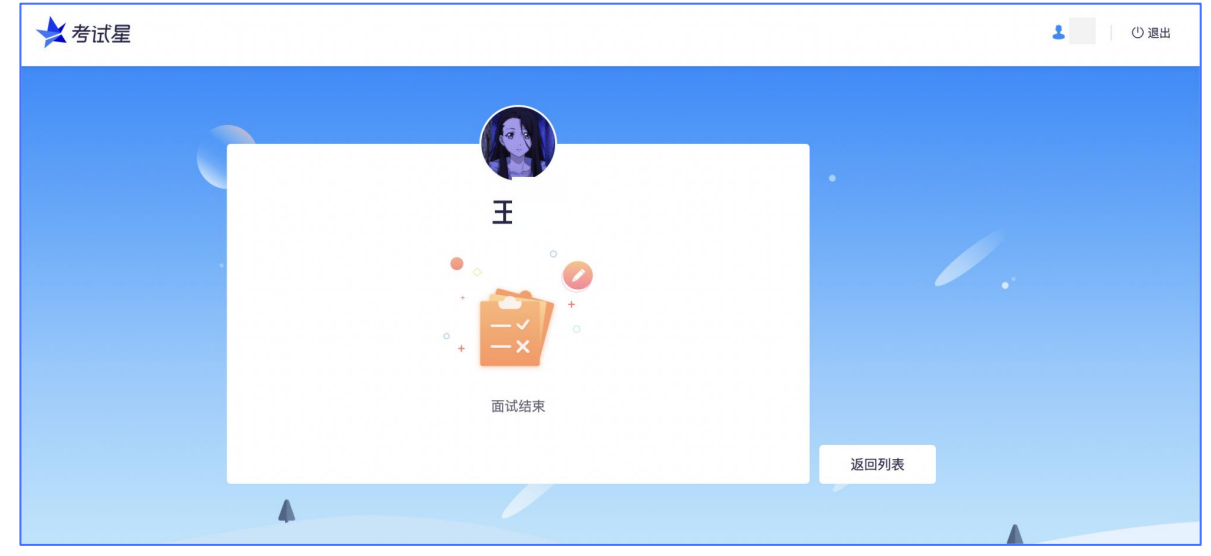

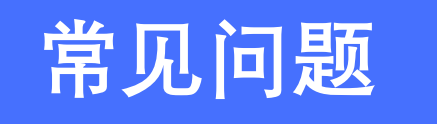

## **常见问题—多发问题处理5步法**

在过程中最多的问题就是电脑摄像头问题处理办法五步:

第一步:用微信或qq在电脑登陆,视频语音通话看看是否正常。

第二步:不要用XP系统、不要用苹果自带的safari。

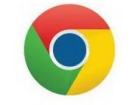

第三步: 用谷歌浏览器, 把谷歌浏览器更新到最版本 Google chrome

注:苹果电脑需要在系统偏好设置-安全性与隐私内把摄像头和麦克风权限打开

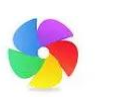

第四步: 如果最新版本谷歌浏览器还不行, 可以下载最新版本360极速浏览器 360极速浏览器

第五步:都不行建议考生更换设备。

# **常见问题—调试设备硬件失败-Windows**

如果调试设备失败, 或者《启用按钮》没反应时, 请按照以下方法进行操作;

1.请更新谷歌或360极速浏览器至最新版本,谷歌浏览器官网: https://www.google.cn/intl/zh-CN/chrome/ 360极速浏览器官网[:https://browser.360.cn/ee/mac/index.html](https://browser.360.cn/ee/mac/index.html),下载完成安装后,重启电脑进行尝试。

2.windows电脑,请打开摄像头访问权限,详见:

[https://jingyan.baidu.com/article/7c6fb428458f1fc1652c90d2.html](https://jingyan.baidu.com/article/7c6fb428458f1fc1652c90d2.html
)

3.windows电脑, 请打开麦克风访问权限, 详见:

[https://jingyan.baidu.com/article/7908e85c663e6dee481ad2db.html](https://jingyan.baidu.com/article/7c6fb428458f1fc1652c90d2.html
)

# **常见问题—调试设备硬件失败未授权**

电脑系统<摄像头权限>设置说明: 确认电脑操作系统已授权允许浏览器使用摄像头。 苹果电脑权限获取方法:设置-安全性与隐私-点击锁按钮以进行更改-选中摄像头勾选谷歌浏览器允许授权

 $\hat{w}$ 

 $\Delta$ 

自

凤

**Ei** 

 $\triangle$ 

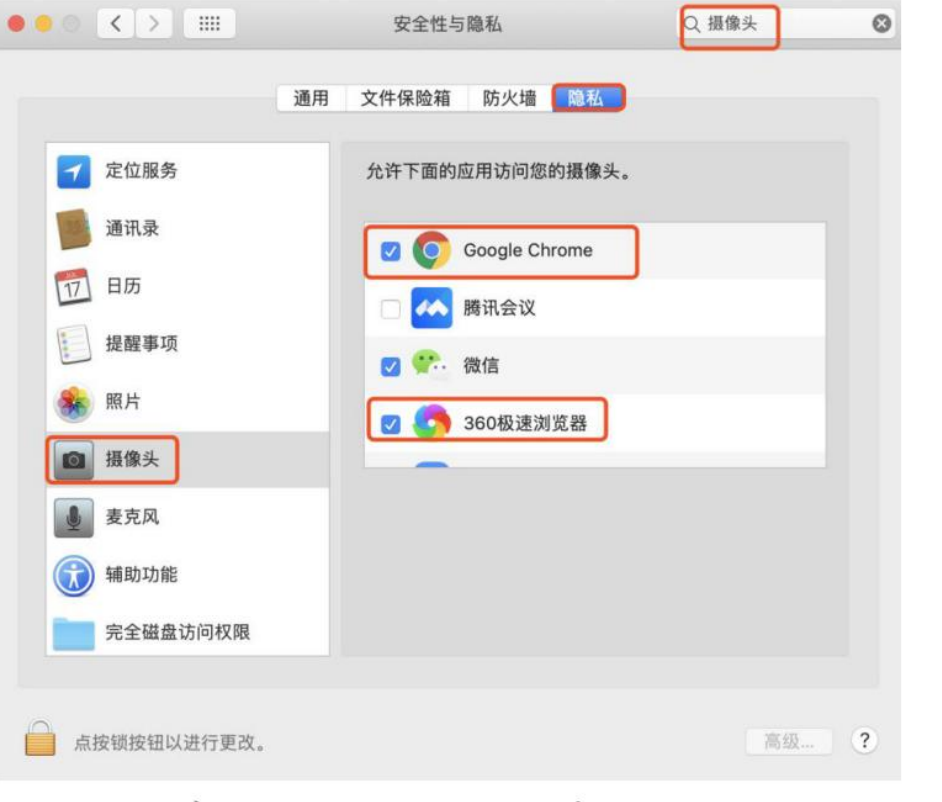

苹果MAC电脑设置截图

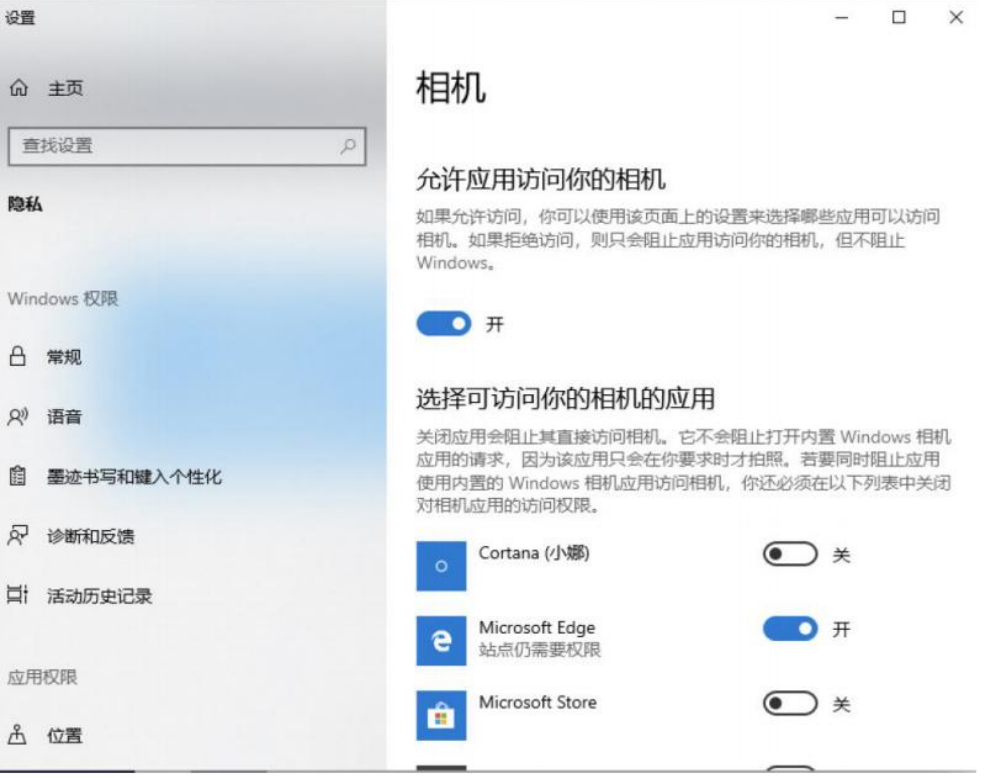

windows电脑设置截图

# **常见问题—调试设备硬件失败未授权**

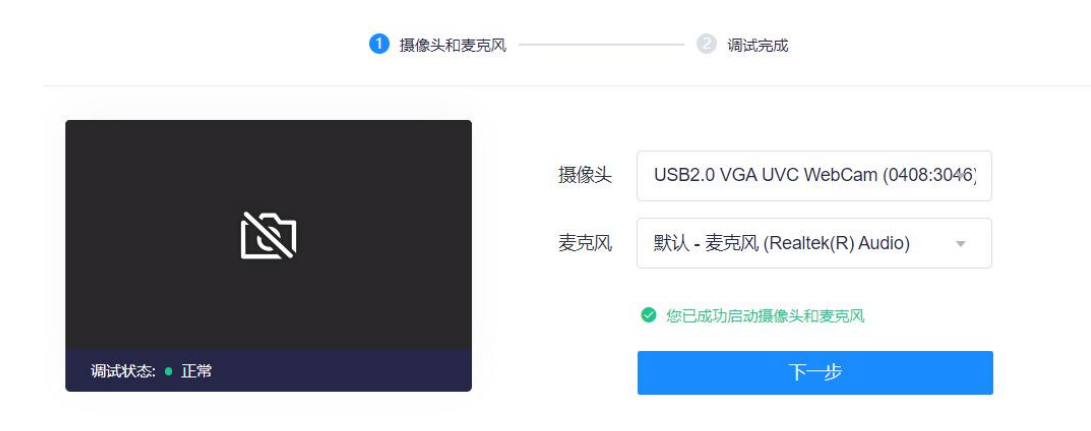

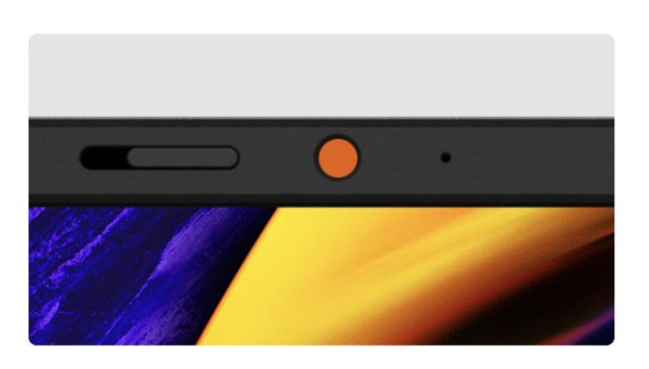

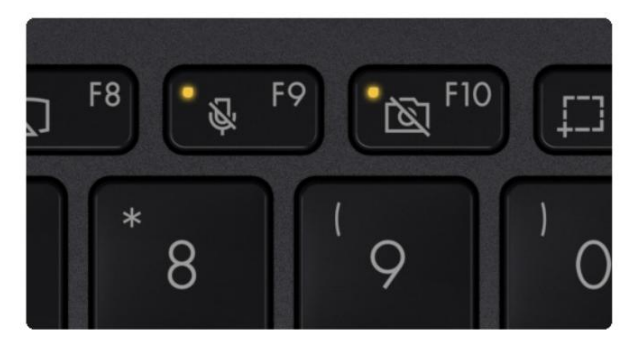

摄像头 配备实体遮罩 摄像头&麦克风 关闭键及指示灯

上图为:物理摄像头示例

注意事项: 01. 点击【启动摄像头和麦克风】后, 浏览器将提示您授权, 请务必点击"允许"! 查看操作指引图片 > 调试失败, 点此查看帮助文档 > 02. 左侧出现视频画面,且"调试状态:正常",则代表您的设备正常,可进入下一步!

**常见问题—调试设备硬件失败**

#### 如电脑安装虚拟摄像头,需选择接入电脑自带摄像头。 如还没有反应,请按以下方法操作:详细操作请看下文

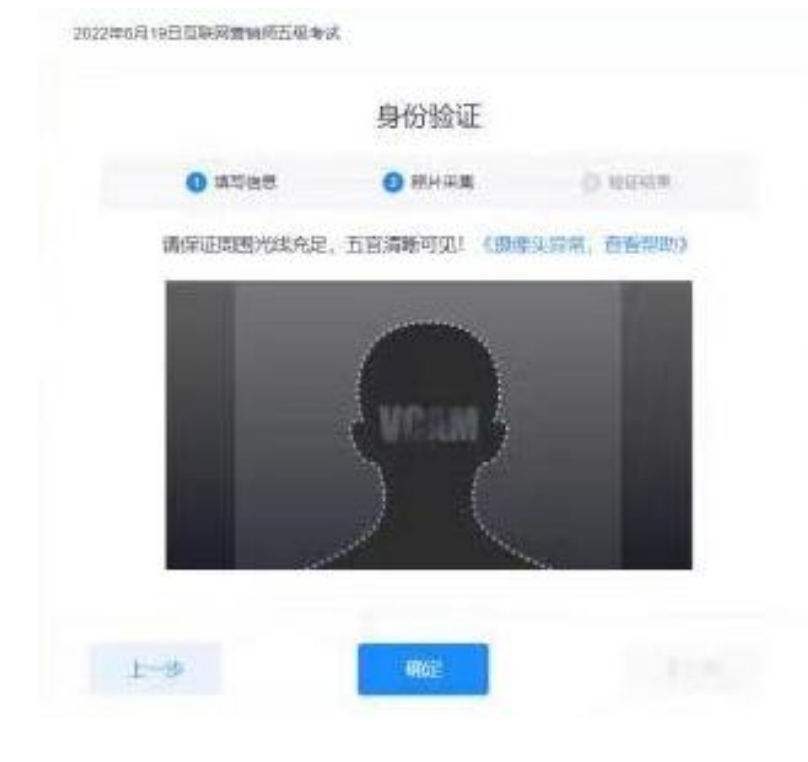

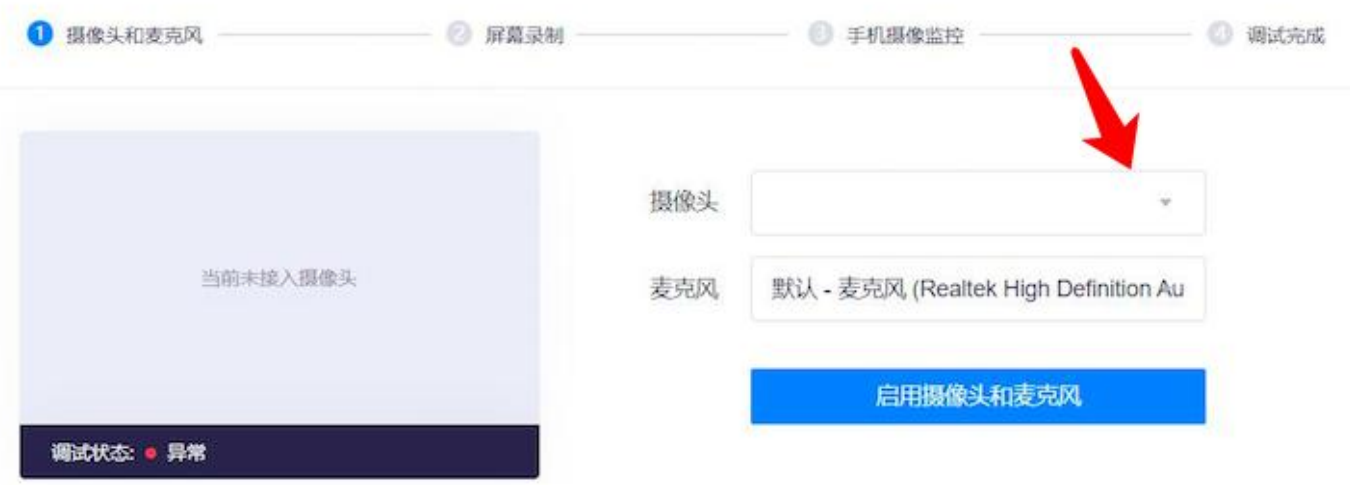

**常见问题—异常处理办法**

4. 提交答案后,无法正常提交。

答:只要答案提交,数据就能保存,无需担心,如遇提交进度慢与网络原因无法提交,耐心等待3-5分 钟,即可关闭页面。(操作手册有示意图);

5. 人脸识别,下一步点不动。

答:刷新再试+更换浏览器,如当出现一次审核未通过情况下,调整光线,避免背光、避免逆光拍照;

6. 电脑屏幕分辨率调整快捷键:Ctrl和+号(放大屏幕显示分辨率), Ctrl和-号(缩小屏幕显示分辨率);

7. 作答页面内题目文字大小调整:右上方按钮《字号:+和-》;

**常见问题—异常处理办法**

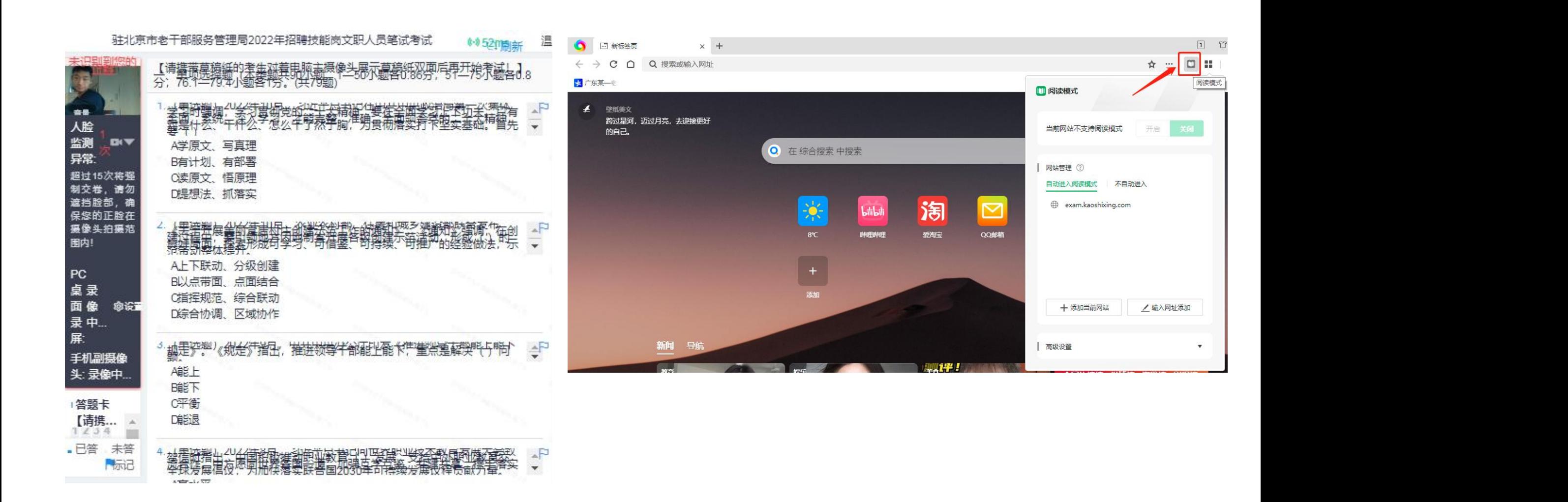

# **祝您视频面试成功!**